#### Instructions for using your Office 365 Microsoft OneDrive

| Accessing the OneDrive | Page 2 |
|------------------------|--------|
| Using Web Apps         | Page 6 |
| Saving Web Apps Files  | Page 7 |
| Sharing OneDrive Files | Page 9 |

Revision Date: 12/8/2016 Page **1** of **10** 

#### **Accessing the OneDrive**

Note: Internet Explorer 11 or newer, or Edge browsers are recommended for best results

- 1. Open Internet Explorer and enter http://www.aultmancollege.edu/ in the address bar
- 2. Click Email

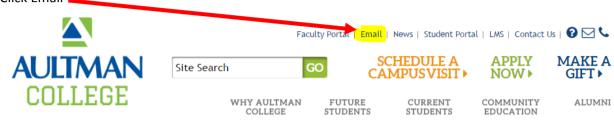

- 3. Log into your Office 365 account using your Username and Password
  - a. Username format (Firstname.Lastname@aultmancollege.edu)
  - b. example john.doe@aultmancollege.edu

Sign in with your work or school account

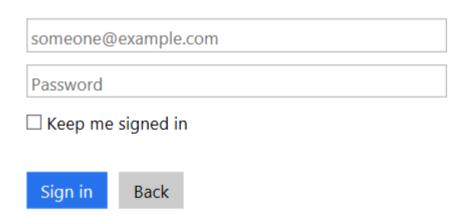

4. Click on OneDrive

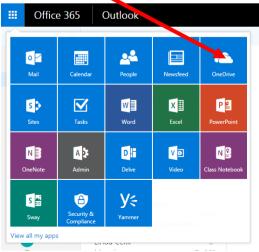

Revision Date: 12/8/2016 Page **2** of **10** 

Listed are your personal OneDrive files. Files can be accessed anywhere with an internet connection.

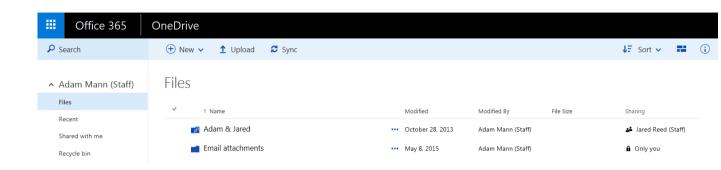

5. New folders can be added by clicking the New Folder button Office 365 OneDrive Search **1** Upload Sync 3 (+) New V Folder Adam Mann (Staff) Word document Files Recent Excel workbook Shared with me PowerPoint presentation Recycle bin OneNote notebook ▲ Groups Excel survey Groups bring teams

Revision Date: 12/8/2016 Page **3** of **10** 

together. Join one or create

6. Type the name of the folder and click on **Create** 

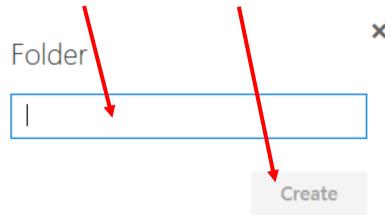

7. To transfer files and folders from your computer to OneDrive click **Upload** and navigate to the desired file

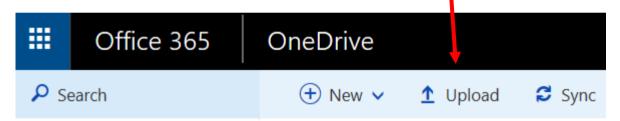

8. Then navigate to the desired file and **Open** to upload the file

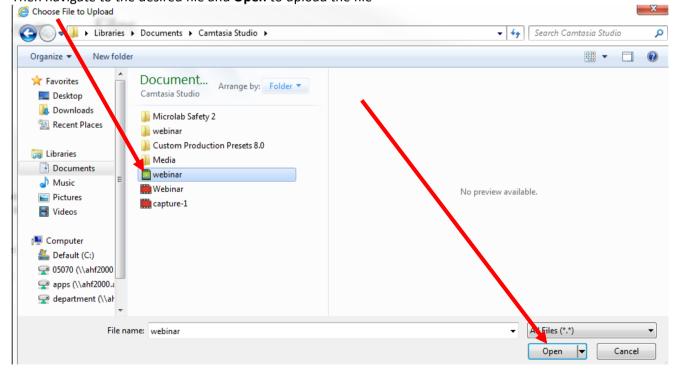

Revision Date: 12/8/2016 Page **4** of **10** 

9. Files and folders can also be uploaded by opening the files in Windows and clicking and dragging them to the OneDrive screen

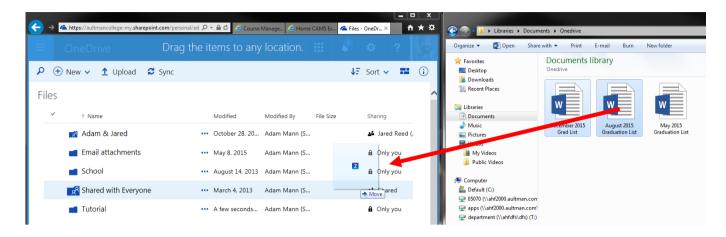

Revision Date: 12/8/2016 Page **5** of **10** 

#### **Using Web Apps**

This is an online version of Word, Excel and PowerPoint which can be accessed without installing the Office suite.

#### **Creating a New Document with Web Apps**

1. Click on New, and select the type of document desired

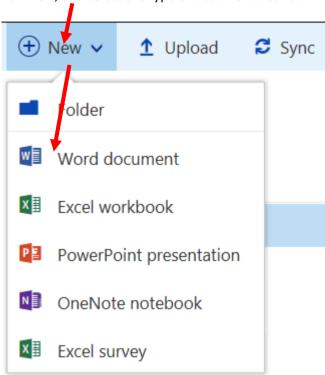

2. This will open an online version of the program. Use it as you normally would to create your document

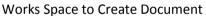

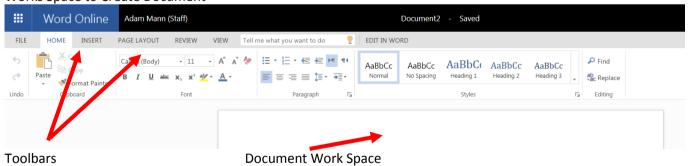

Note: Your work is automatically saved as you edit the document.

Revision Date: 12/8/2016 Page **6** of **10** 

#### **Saving Web App Files**

Save a copy of your file locally to your hard drive and/or USB flash drive.

1. Click on File

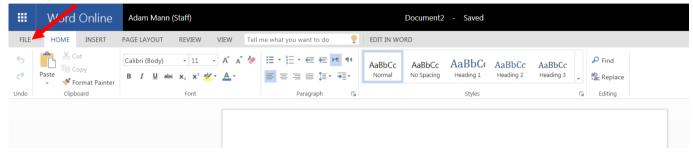

2. Click Save As then Download a Copy

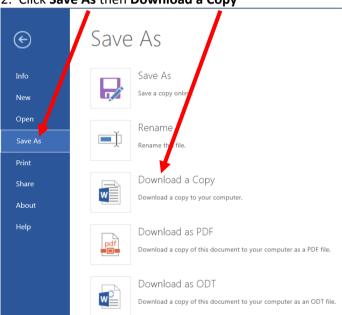

3. Click here to download your document

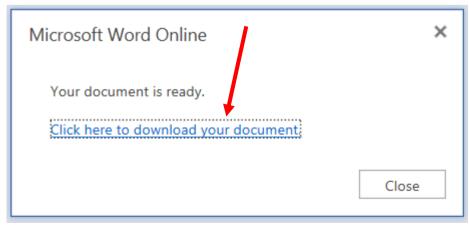

4. Click on Save and then on Save As

Revision Date: 12/8/2016 Page **7** of **10** 

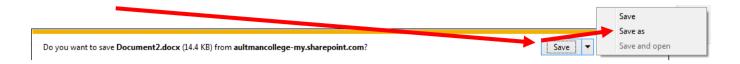

5. Navigate to where the file will be saved > Name the File > then Click **Save**.

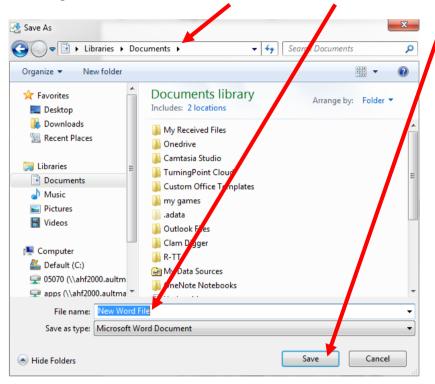

Revision Date: 12/8/2016 Page **8** of **10** 

#### **Sharing OneDrive Files/Folders with Aultman College Users**

- 1. Return to OneDrive
- 2. Click to highlight a File or Folder to share, and then click the Share button

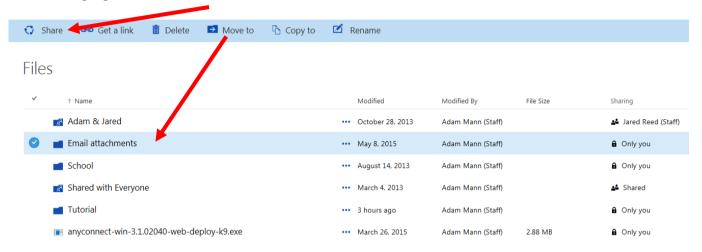

- 3. Invite People option allows you to share with users that have an AultmanCollege.edu account.
- 4. Start typing in a name, click the appropriate name, then click Share

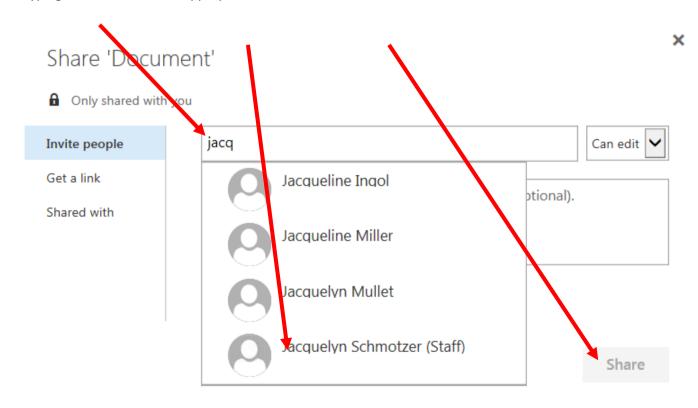

**Note**: If the person does not have an aultmancollege.edu account, his/her information will not auto populate in the name field, and the entire email address will need to manually be typed.

Revision Date: 12/8/2016 Page **9** of **10** 

Each invited person will be emailed a link with the invitation to view the file

5. Click **Shared with** to modify a files security settings.

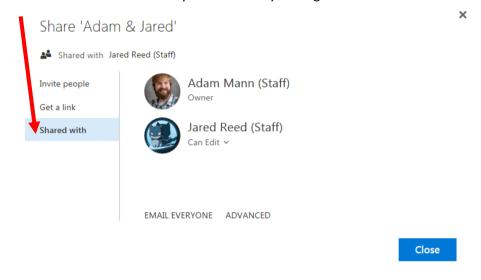

Revision Date: 12/8/2016 Page **10** of **10**